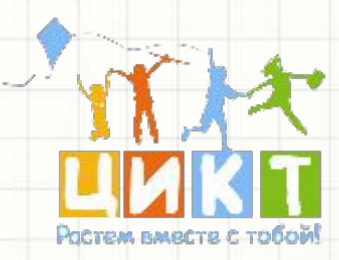

# **ВИРТУАЛЬНОЕ МОДЕЛИРОВАНИЕ <sup>В</sup> ПРОГРАММЕ LEGO DIGITAL DESIGNER**

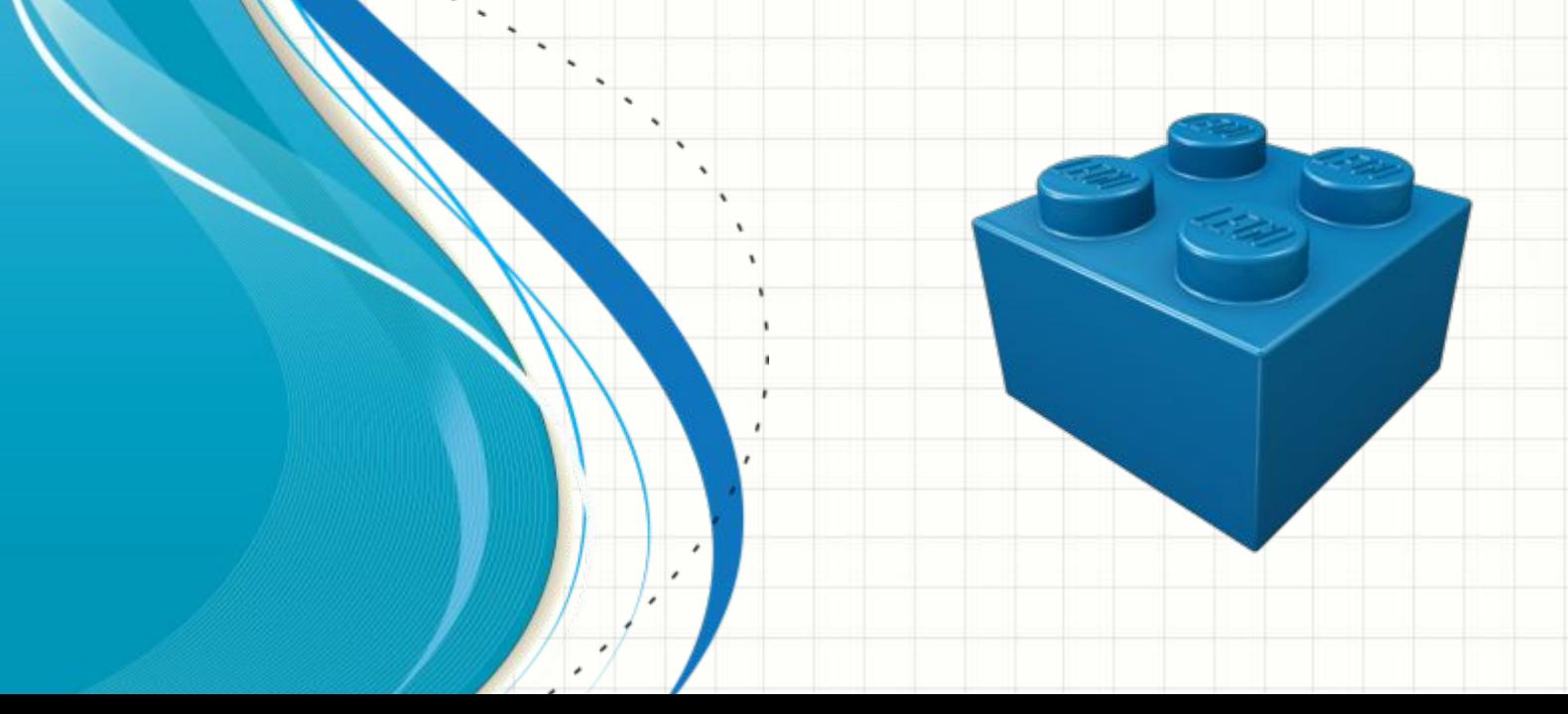

# **Экран приветствия**

**LEGO Digital Designer** огромный выбор деталей **LEGO Mindstorms** - Робототехника **LEGO Digital Designer**  если вы хотите смешать детали и цвета без ограничений.

Открыть другой файл

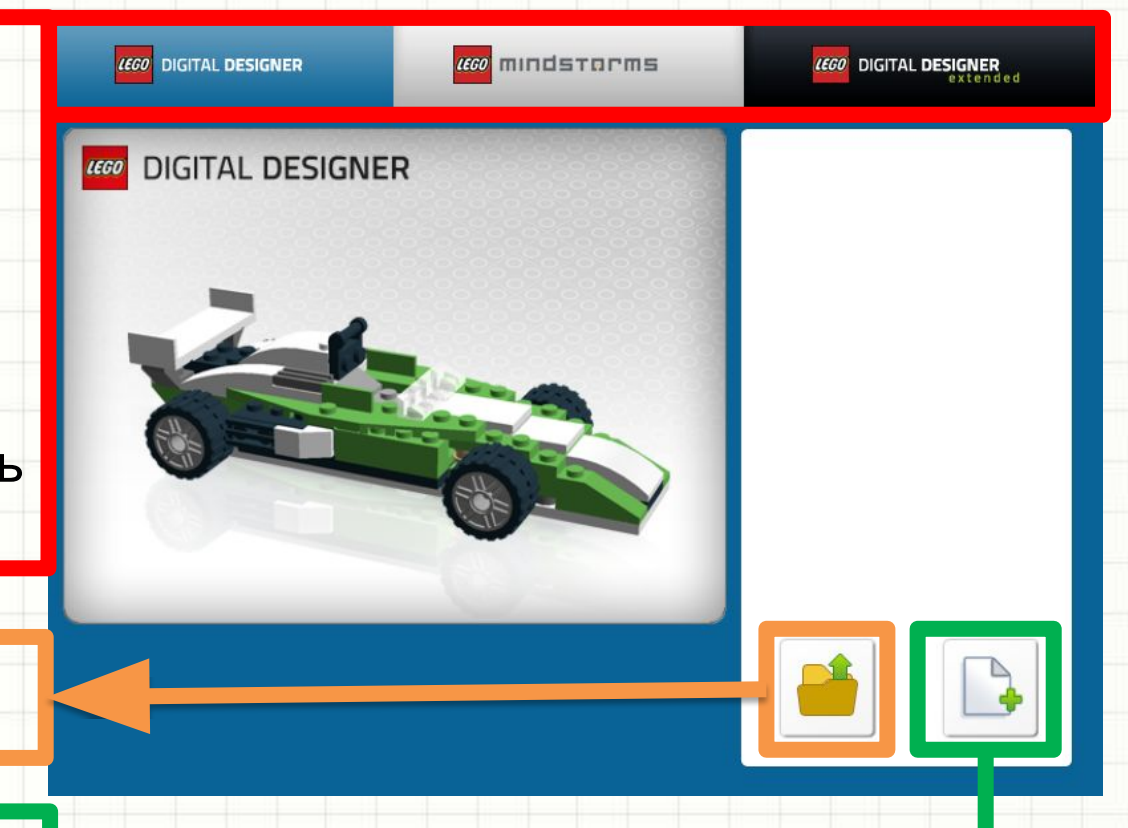

Создание новой модели

### Органы управления

- **• Левая кнопка мыши** нажмите на деталь , чтобы выбрать его. Нажмите и перетащите , чтобы переместить деталь на сцену.
- **• Правая кнопка мыши** нажмите и удерживайте, чтобы повернуть изображение камеры сцены.
- **• Колесо прокрутки мыши** -увеличение и уменьшение масштаба.

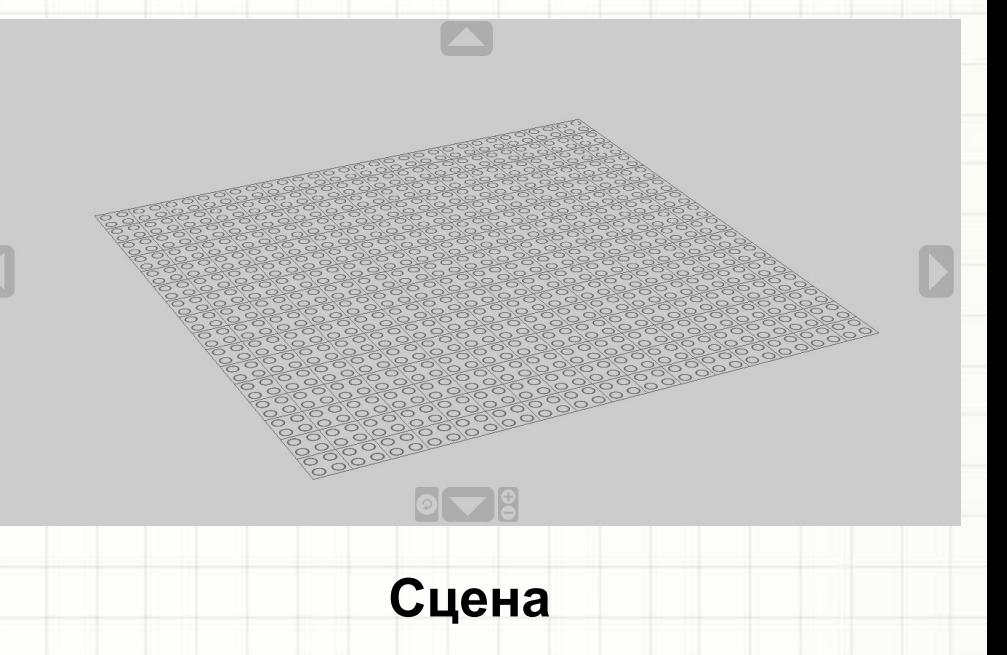

**Для вращения деталей** используются клавиши клавиатуры «Вверх», «Вниз», «Влево», «Вправо»

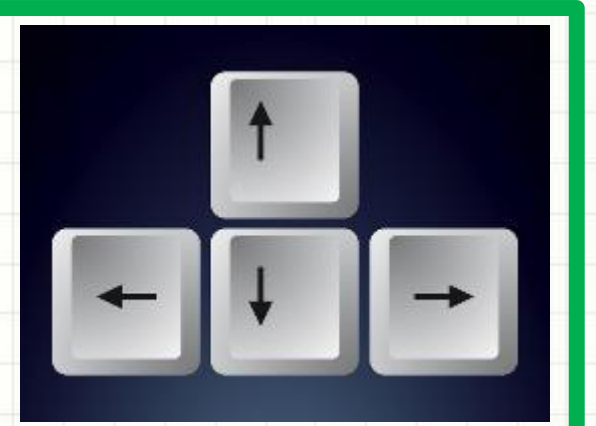

#### Режимы

LEGO Digital Designer имеет 3 оперативных режима:

- 1. Build mode **(Строительство)**
- 2. View mode **(Просмотр)**
- 3. Building Instructions mode **(Инструкция для сборки)**

Вы можете переключаться между этими модулями, нажимая на одну из трёх иконок модулей, расположенных в баре в верхней части окна.

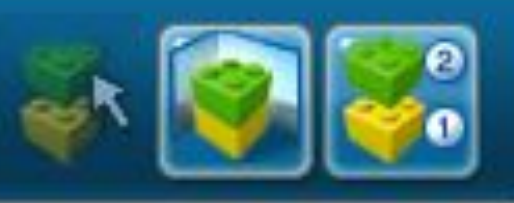

#### Инструментальная панель

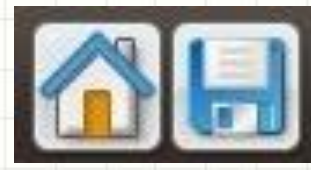

• Перейти на главную/сохранить модель.

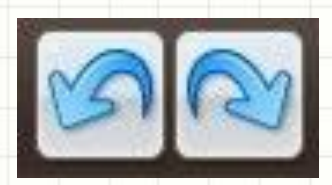

• Шаг вперед /назад.

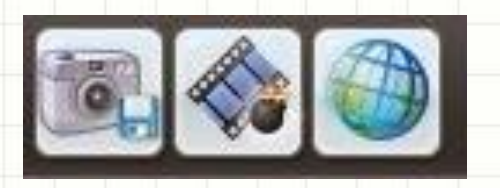

• Скриншот/Взорвать модель/поменять фон. В режиме View mode **(Просмотр)**

# Инструменты строительства

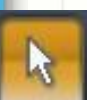

**Выбор** - с его помощью можно выделять детали для того чтобы переместить или покрасить.

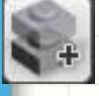

**Клонирование** - копирование выделенной детали.

**Вращение** - поворачивает детали в плоскости и в пространстве. Щелкните мышью по стрелке и, удерживая, вращайте деталь.

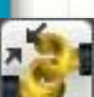

**Совмещение** - С помощью него можно не подбирая углы наклона совмещать детали. Сначала щелкните по детали ведомой (которая будет двигаться), а потом по ведущей (которая будет неподвижна).

**Изгиб** - может изгибать детали отмеченные знаком изгиба.

**Заливка** - с ее помощью можно красить детали.

**Скрыть** - скрывает выделенные детали, но не удаляет их.

**Удалить** - удаляет выделенные детали.

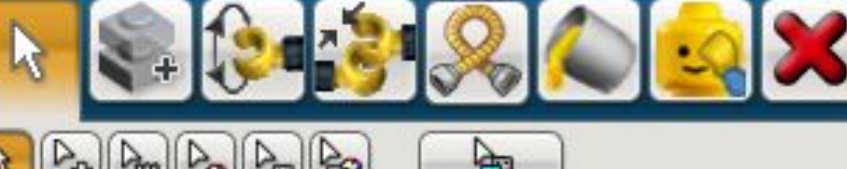

### Панель деталей

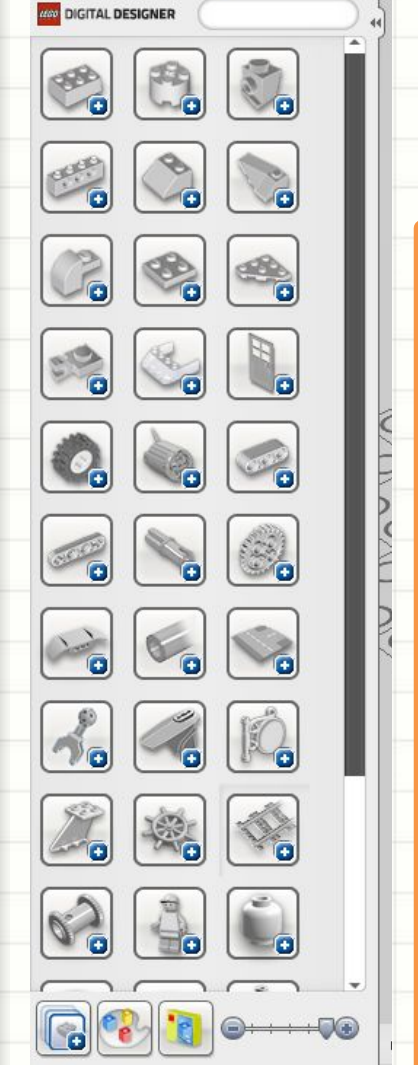

**Bricks** *-* здесь можно выбрать деталь из тематических разделов или найти деталь по названию в строке поиска.

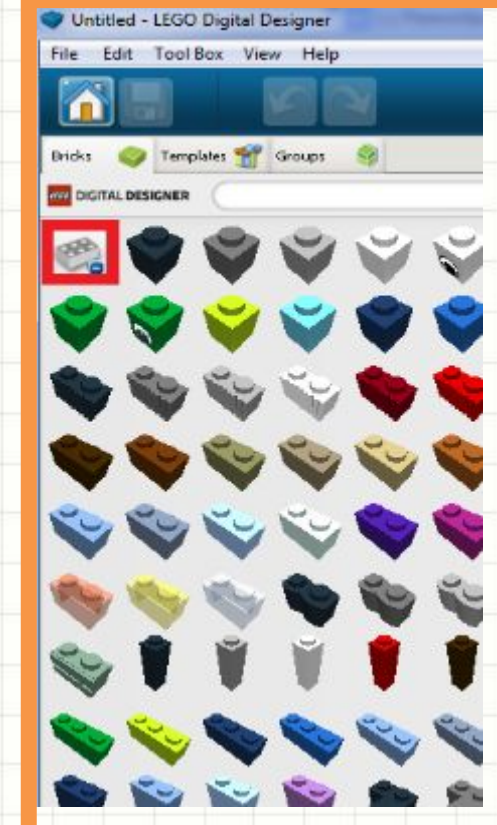

При нажатии на самую первую группу (выделена красной рамочкой) появится некоторый ассортимент конструктора, для того, чтобы просмотреть полностью можно прокрутить роликом вниз.

## Скрепление деталей

 $\alpha$  .

Для создания полноценной конструкции детали необходимо скреплять. Например, скрепление ног и туловища. При поднесении одного элемента к другому он автоматически  $\mathcal{L}^{(1)}_{\mathcal{M}}$  . подсоединяется **(ЕСЛИ ВОЗМОЖНО**  $\label{eq:1} \mathcal{C}(\overline{\mathcal{C}}_{\mathbf{a}}) = \mathcal{C}(\overline{\mathcal{C}}_{\mathbf{a}})$ **СЦЕПЛЕНИЕ).**

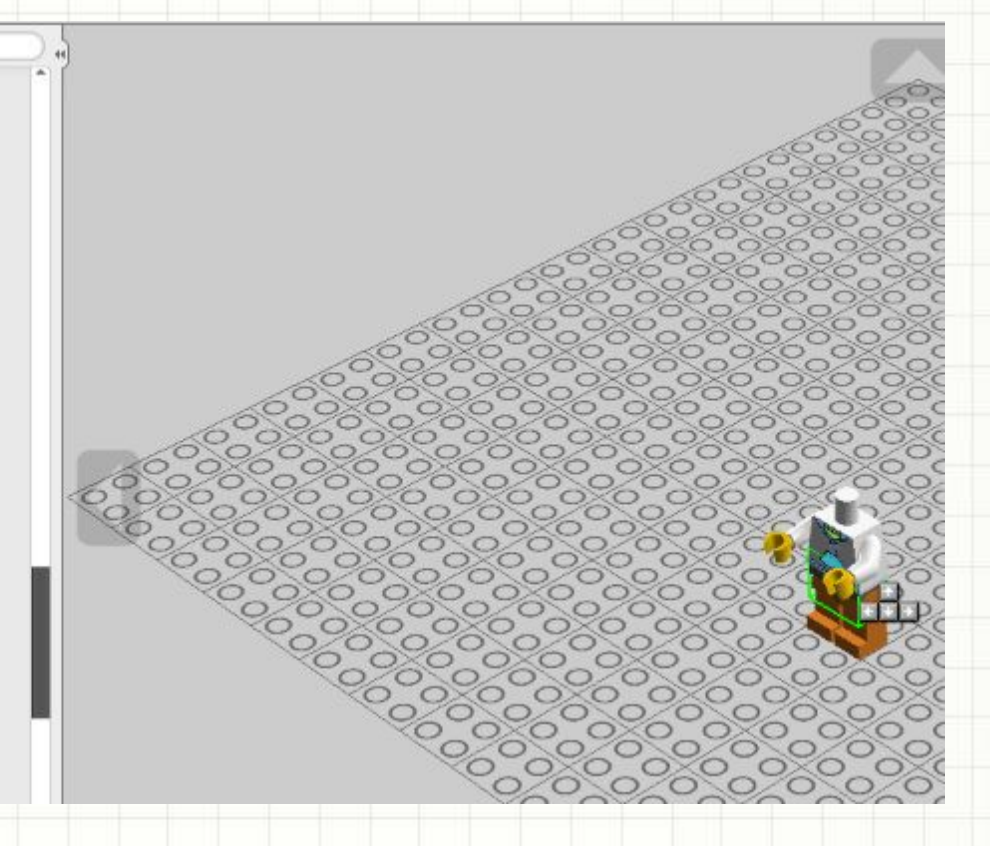

# Задание, собрать подобного персонажа

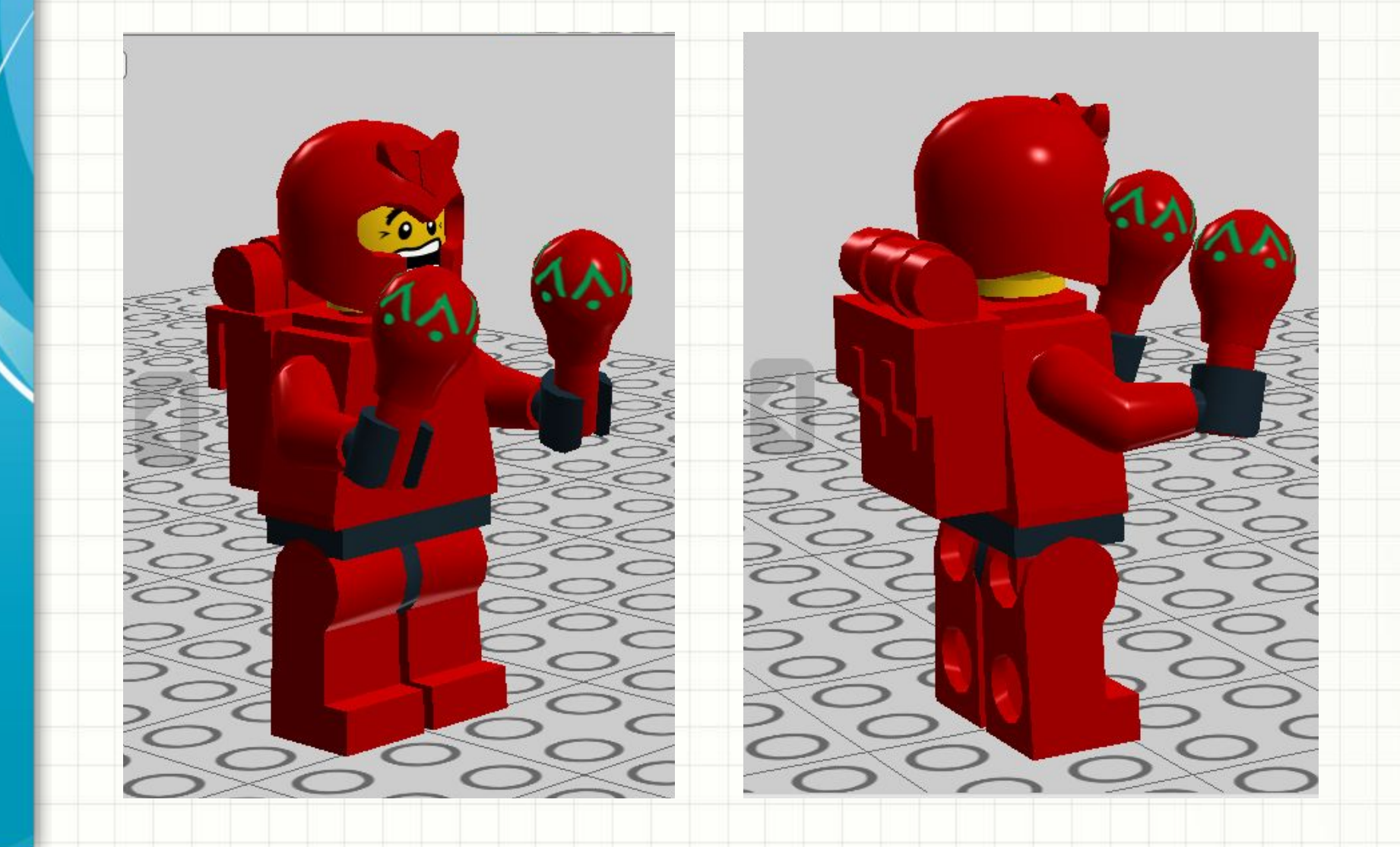

## Где скачать программу

Яндекс lego digital designer скачать с официального сайта  $X \cup Y =$ 

Найти

Google

lego digital designer скачать с официального сайта

#### Или по ссылке:

https://www.lego.com/ru-ru/ldd/download

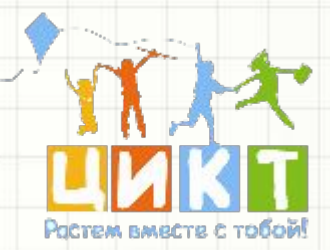